# Industrial Automation

# Tech Note 52 Crimson<sup>®</sup> Cloud Connectors: Google

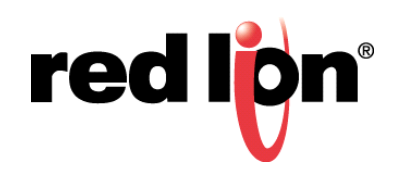

# **Abstract:**

This document explains how to get Crimson 3.1 to talk to the Google Cloud Platform (GCP) using the MQTT Connector. It assumes a basic knowledge of Crimson and its operation, and the ability to read and manipulate JSON. For more details on the Crimson Cloud Connectors, please consult the Crimson User Manual.

# **Products:**

CR3000 HMIs / Graphite® HMI / Graphite Controllers

# **Use Case: Google Connector**

Transferring tag data to Google Cloud.

### **Required Software:**

Crimson 3.1

#### **Required Firmware:** Build 3106.000 or higher

#### **Step 1 – Creating an Account**

If you do not have a GCP account, visit https://console.cloud.google.com to create a free trial account. This account should provide more than sufficient capacity for testing. Note that you will have to enter a credit card even to use the free account, but it will not be charged unless you exceed your allowance. Be careful not to leave test devices configured in a manner that will run up your bill.

#### **Step 2 – Finding Your Project Information**

Logon to GCP by entering your Google credentials.

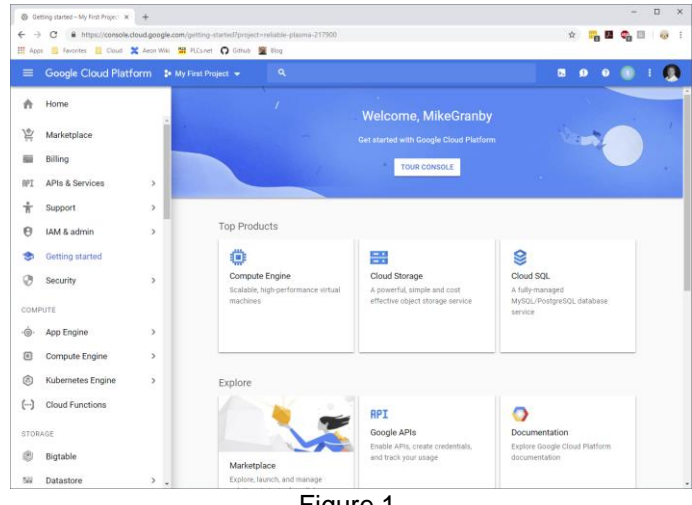

Figure 1.

The dashboard shown in Figure 1 will be displayed.

Select the *My First Project* link to display your project information.

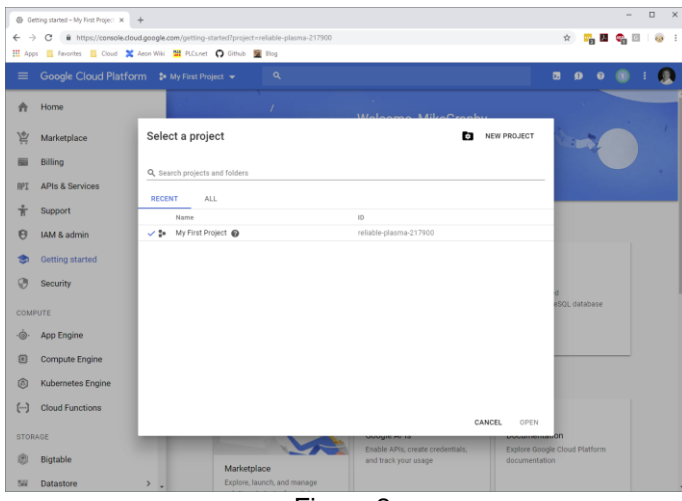

Figure 2.

You will notice that GCP has create an initial project called My First Project and that this project has been given an ID made up of two random words followed by a six-digit number. In this case, our project has been given the name **reliable-plasma-217900**. Make a note of your project name for future reference and then close the project window to return to the GCP console.

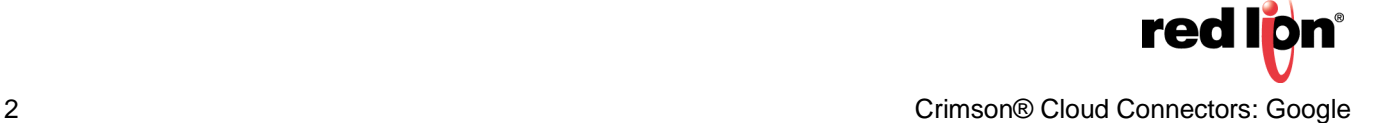

#### **Step 3 – Creating an IoT Registry**

GCP uses IoT Registries to hold information about the devices that feed it data. To create a registry, type the letters *iot* into the search bar and select IoT Registries when it appears. If you have not used the IoT functionality of GCP with this account, you will be prompted to enable the Cloud IoT API.

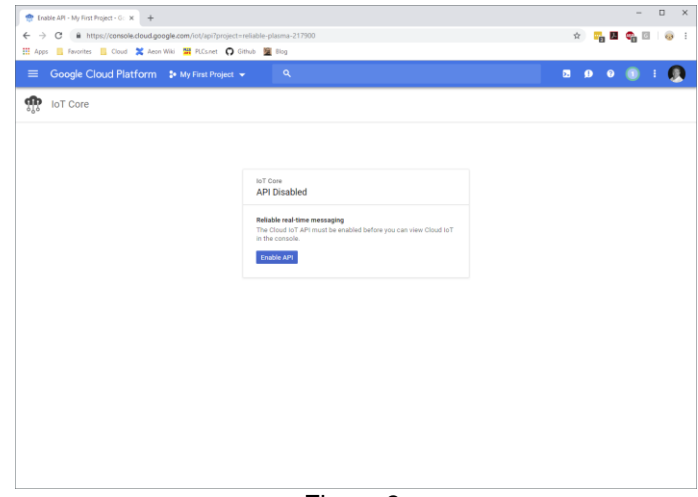

Figure 3.

Referring to Figure 3, press the *Enable* API button. Once you have enabled the Cloud IoT API, you will be prompted to create a registry.

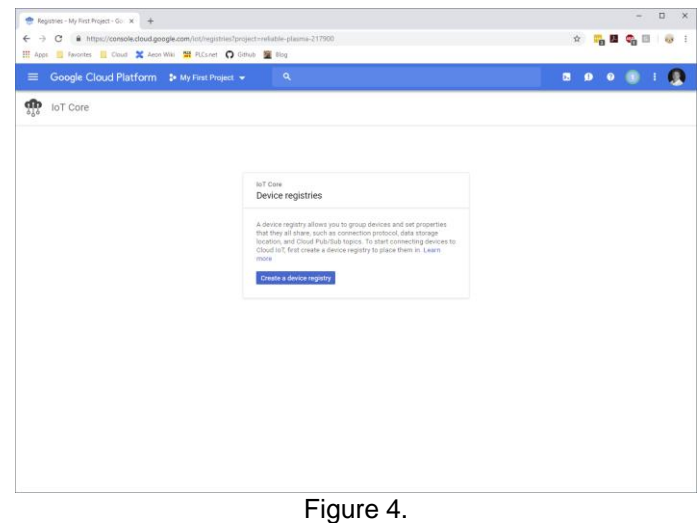

Referring to Figure 4, select *Create a device registry* to create the registry.

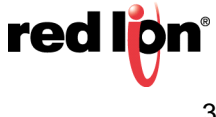

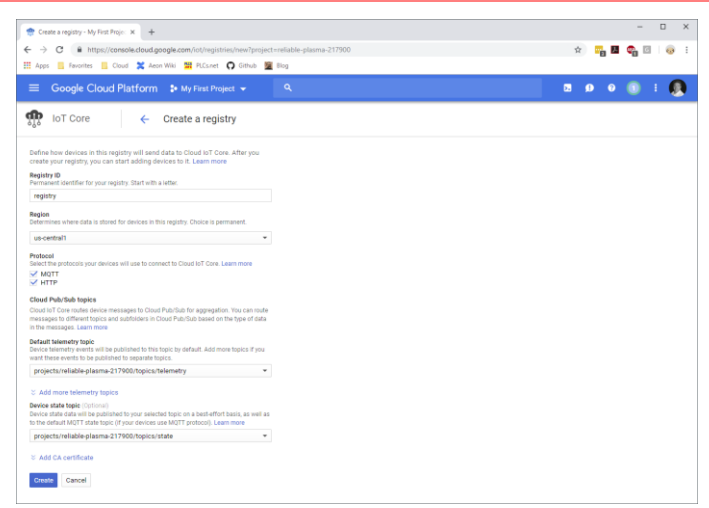

Figure 5.

Referring to Figure 5, perform the following actions:

- **1.** Set the registry name to registry.
- **2.** Select an option for region and make a note of it. Here we are using us-central1.
- **3.** Leave the Protocol settings at their defaults, checking that MQTT is enabled.
- **4.** Under Default Telemetry Topic, select Create a Topic and enter the name telemetry.
- **5.** Under Device State Topic, select Create a Topic and enter the name state.
- **6.** Leave the CA Certificate options hidden and unchanged.
- **7.** Press the Create button to commit the changes.

We will return to the registry later to add a device, but first we must begin our Crimson configuration.

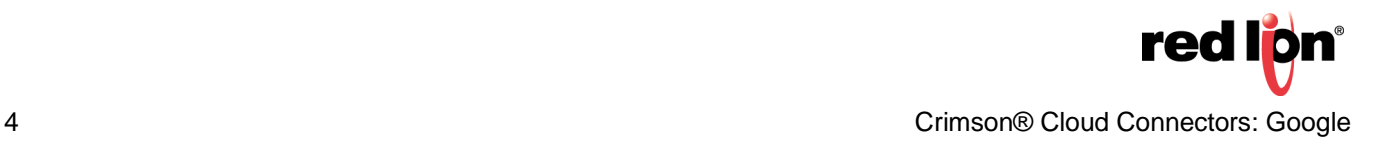

#### **Step 4 – Creating an Outline Database**

You should now open Crimson 3.1 and create a new database for your device. Before we configure the Google Connector, we shall need to perform a few steps to create the infrastructure used for testing. Red Lion will soon be making these so-called outline databases available via its website and including them in the Crimson installation. In the meantime, to manually create an outline database, start by navigating to the Communications category and selecting the *Ethernet 1* tab in the Network settings…

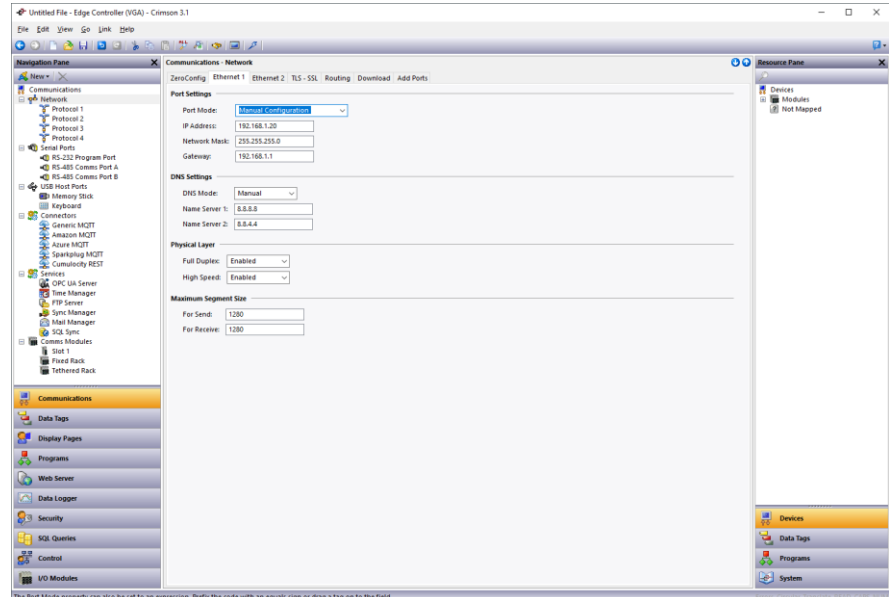

Figure 6.

Referring to Figure 6, if the device is connected to a network that automatically allocates IP addresses via a DHCP server, you may leave these settings unchanged. **If you are manually specifying an IP address, you must also define a default gateway and manually provide DNS servers.** The gateway is necessary for your device to push data to the Internet and the DNS servers are used to convert the cloud server name into an IP address. The default server addresses of 8.8.8.8 and 8.8.4.4 will be suitable for most applications, but the DNS Mode must be explicitly set to Manual if the Port Mode is set to Manual Configuration.

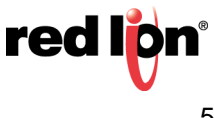

Next select the Time Manager settings within the Services group.

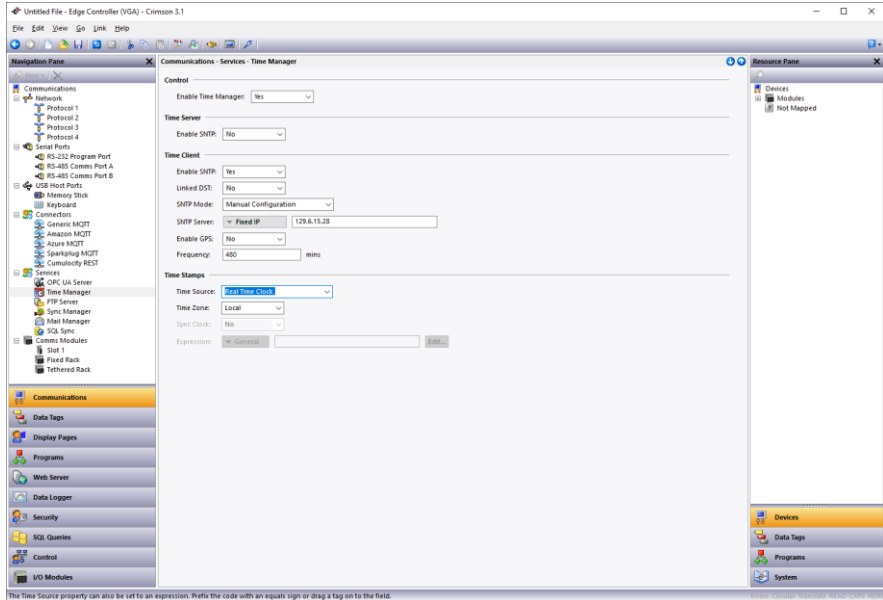

Figure 7.

Referring to Figure 7, perform the following actions…

- **1.** In the Control section, set the Enable Time Manager property to *Yes*.
- **2.** In the Time Client section, set the Enable SNTP setting to *Yes*.

The other settings may be left at their default values. These settings enable time synchronization, allowing your device to set its real-time clock from the Internet. Having an accurate real-time clock is important not only for time-stamping data, but also for ensuring the correct operation of certain security algorithms. **Once you have downloaded your outline database for the first time, select the Send Time option from the Link menu within Crimson to set the device's time zone to that of your PC.** If you need to set it to a different time zone, refer to the Crimson manuals for information on the time zone system variables.

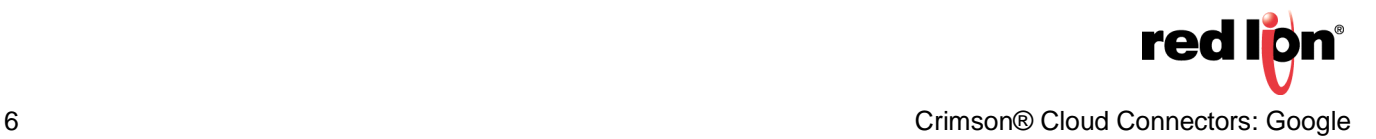

Next navigate to the Data Tags category and press the *New* button five times…

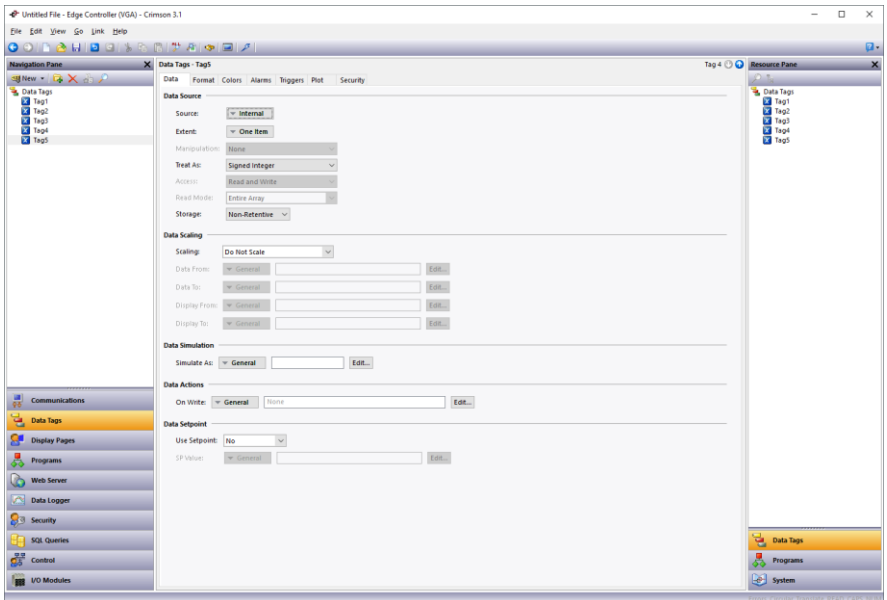

Figure 8.

Referring to Figure 8, select Tag5 in the Navigation pane and then rename it to Status.

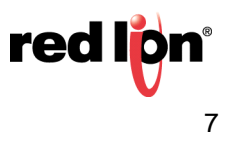

Next navigate to the Display Pages category…

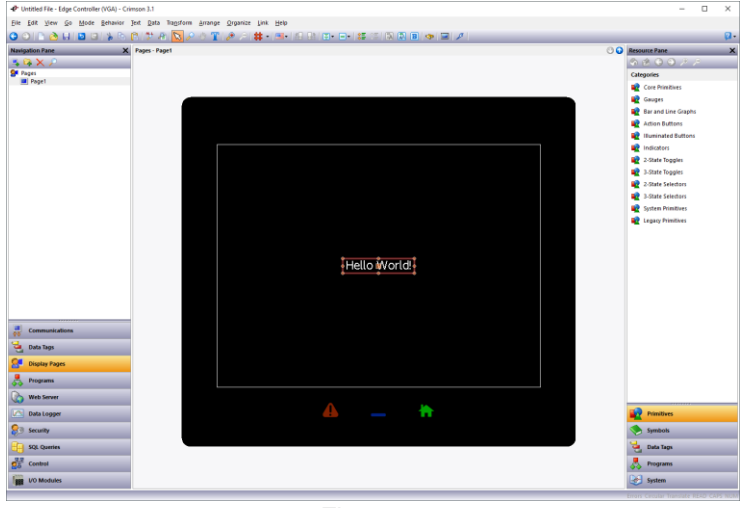

Figure 9.

Referring to Figure 9, perform the following actions…

- **1.** Select the Hello World text and press *Delete* to remove it from the screen.
- **2.** In the Resource Pane, select the *Data Tags* category.
- **3.** In the Resource Pane, click on *Tag1* and, while holding down *Shift + Ctrl*, click on Status.
- **4.** All five data tags should be selected.
- **5.** Drag the resulting selection on to your display page.
- **6.** Grab the bottom-right resizing handle and expand the data fields to a suitable size.
- **7.** Click away from the data fields to deselect them.
- **8.** Click on Tag1 and check the **Data Entry** box in the floating toolbar.
- Alternatively, *right-click* and select *Data* followed by *Data Entry*.
- **9.** Repeat this operation for Tag2.

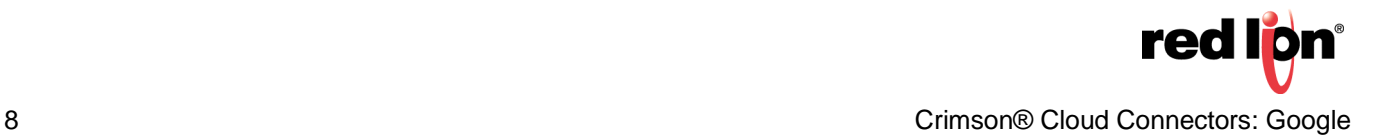

Your display page should now look like Figure 10.

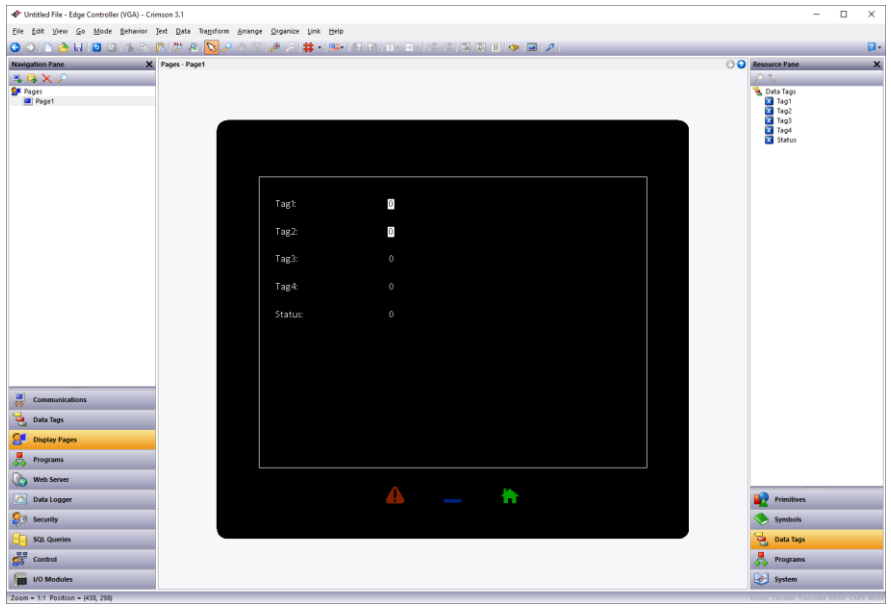

Figure 10.

Next *right-click* on the page and select *Properties*…

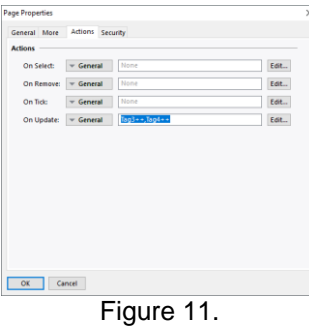

Referring to Figure 11, perform the following actions…

- **1.** Select the *Actions* tab.
- **2.** Enter *Tag3++,Tag4++* in the On Update box.
- **3.** Press *OK* to save the changes.

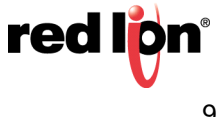

Next navigate to the Web Server category…

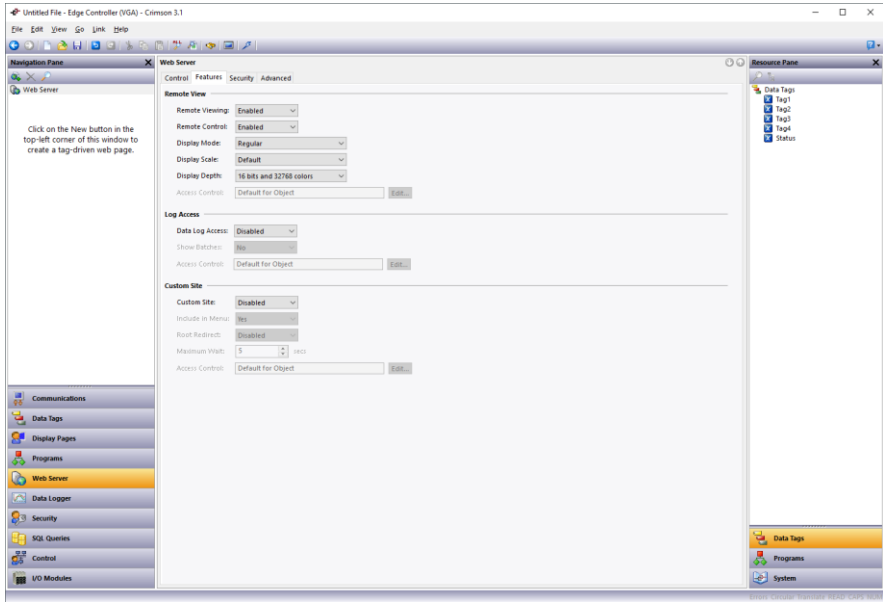

Figure 12.

Referring to Figure 12, perform the following actions…

- **1.** Select the *Features* tab.
- **2.** In the Remove View section, set the Remote Control property to *enabled*.

You have now created an outline database. Press *F9* to download this to your device, and if this is the first time you are doing so, select the Send Time option from the Link menu to set the device's time and time zone. If the device has a display, you should be able to see the five tags. You will be able to edit the first two tags using the touchscreen, and the next two will be incrementing steadily as the display updates.

If your device does not have a display, open your web browser. In the address bar, enter the http:// followed by the IP address that you have allocated to your device to access the Crimson web server. Within the Crimson web server, select *Remote View* to view the device's virtual display and again note the behavior of the tags.

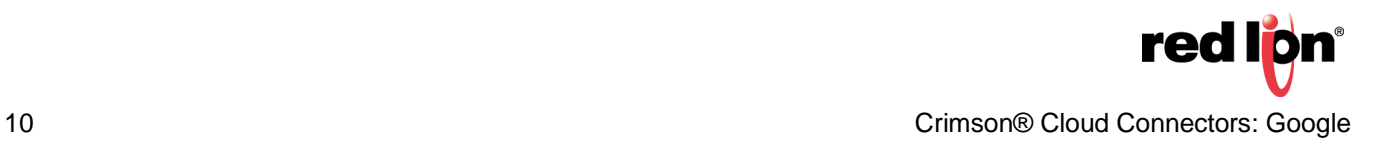

#### **Step 5 – Configuring the Google Connector**

We are now in a position to configure and test the Google Connector. We shall be configuring it to talk a device that we shall soon create and to push four of the data tags that we have created. The fifth tag will be used to display the connection status. Start by returning to the Communications category and select the Google MQTT settings in the Connectors section…

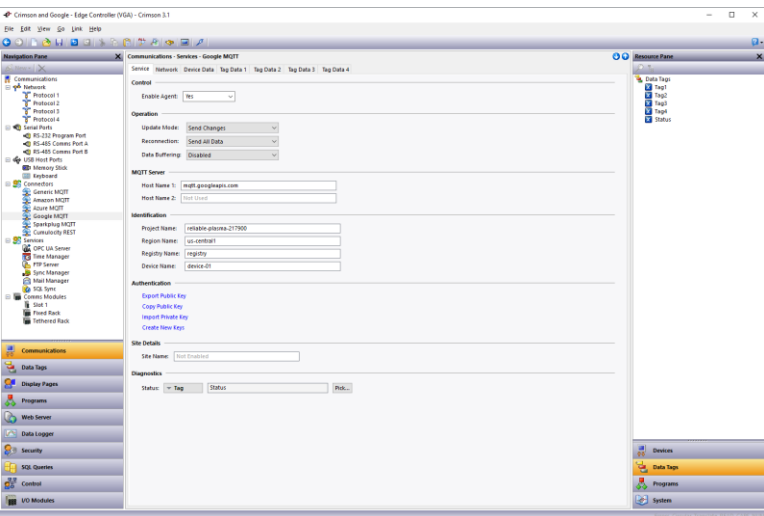

Figure 13.

Referring to Figure 13, perform the following actions:

- **1.** In the Control section, set the Enable Agent property to Yes.
- **2.** In the MQTT Server section, check that the Host Name 1 property is set to *mqtt.googleapis.com*
- **3.** In the Identification section, set the Project Name property to the project name from **Step 2**.
- **4.** In the Identification section, set the Region Name property to the region selected in **Step 3**.
- **5.** In the Identification section, set the Registry Name property to the registry name used in **Step 3**.
- **6.** In the Identification section, set the Device Name property to *device-01*
- **7.** In the Authentication section, select Copy Public Key to place the device's key on the clipboard.
- **8.** In the Diagnostics section, set the Status property to *Status*

In our example, the project name is **reliable-plasma-217900**, the region name is **us-central1** and the registry name is **registry**. Your project name will of course be different, but your region and registry names will most likely be the same. If you accidentally overwrite the clipboard contents, you may return to this page at any point to put them on the clipboard once more.

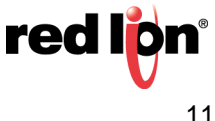

Next select the Tag Data 1 tab.

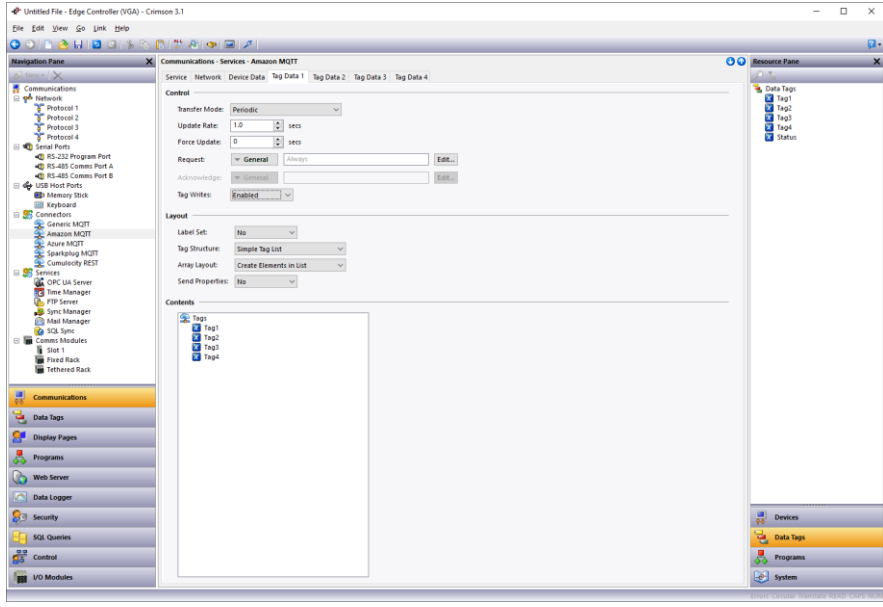

Figure 14.

Referring to Figure 14, perform the following actions:

- **1.** In the Control section, set the Tag Writes property to Enabled.
- **2.** Select the Data Tags category of the Resource Pane.
- **3.** Drag Tag1 through Tag4 into the Contents field in the editing pane.

You have now configured Crimson to push Tag1 through Tag4 to the cloud once per second. Do not yet download this database to your device, as we must first return to the GCP console to perform further configuration using the device's name and public key.

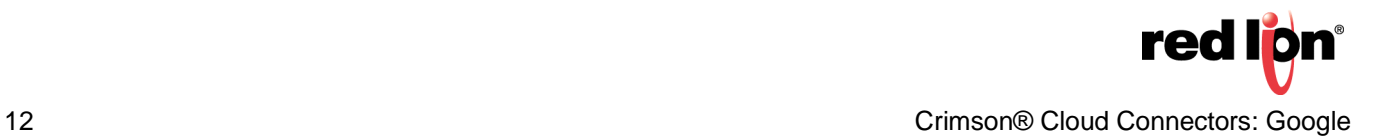

#### **Step 6 – Create the Device**

Your Google cloud console should still be displaying the registry that we created earlier, complete with an empty list of devices. If you have navigated away, enter *iot reg* in the search bar, select *Registries* from the search results and then select the **registry** option from the presented list. Once you are back to your registry, select the *Create Device* button.

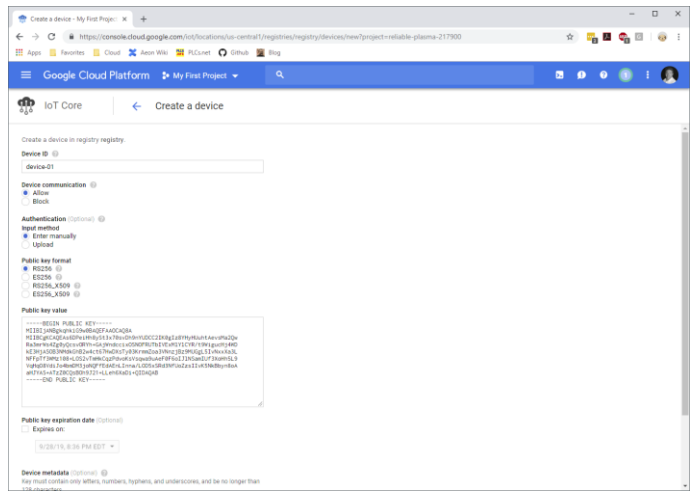

Figure 15.

Referring to Figure 15, perform the following actions:

- **1.** In the Device ID field, enter *device-01* to specify the device name.
- **2.** Leave the Device Communications field set to Allow.
- **3.** Under Authentication, set the Input Method field to Enter Manually.
- **4.** Under Authentication, set the Public Key Format field to RS256.
- **5.** Under Authentication, paste the public key from Crimson into the Public Key Value field.
- **6.** Leave the other settings unchanged and press Create to create the device.

You may now return to Crimson and press *F9* to download the database to your device. Check the Status tag on your display or via the web browser. A value of 4 should be displayed, indicating that the cloud connection has been established and that data is being pushed. A value of 0 typically indicates an issue with network connectivity or with DNS, while a value of 1 indicates that the server name was resolved but that the connection could not be established. A value of 3 indicates that the connection has been made, but that data has not been transferred. If you do not see a value of 4, check each item in this note carefully and ensure your Crimson configuration matches your GCP settings.

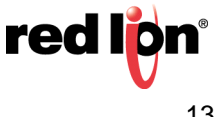

#### **Step 7 – Handling the Data**

We must now create code within GCP to handle the messages being published by our device. To do this, we create what is known as a cloud function that for demonstration purposes will simply send the messages to a log. In a real application, this code may write the data to a database or perhaps update a webpage. Start by entering *func* in the search bar and selecting *Cloud Functions* from the search results. If you have not used cloud functions before, you will be prompted to enable the API. You will then be prompted to create a function.

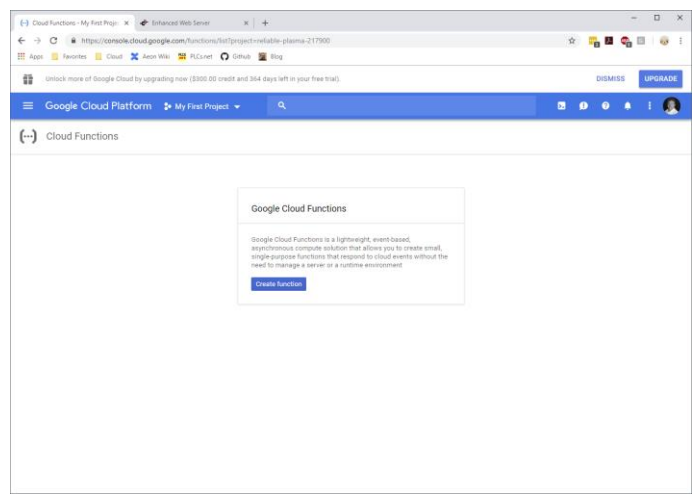

Figure 16.

Referring to Figure 16, press the *Create Function* button to create a cloud function.

| (-) Cloud Functions - My First Proje: X . Finhanced Web Server<br>$x +$                                                                                                    | $\Box$<br>$\times$               |
|----------------------------------------------------------------------------------------------------|----------------------------------|
| B https://console.cloud.google.com/functions/add7project=reliable-plasma-217900<br>$\leftarrow$<br>÷<br>C                                                                             | $\dot{\Omega}$<br>青春<br>63       |
| Apps B Favorites Cloud X Aeon Wiki H FLCsnet O Gittub S Blog                                                                                                    |                                  |
| 錯<br>Unlock more of Google Cloud by upgrading now (\$300.00 credit and 364 days left in your free trial).                                                                             | <b>DISMISS</b><br><b>UPGRADE</b> |
| Google Cloud Platform 2+ My First Project +<br>$=$<br>$\alpha$                                                                                                    | $\blacksquare$<br>$\Omega$       |
| $(\cdots)$<br>Cloud Functions<br>Create function<br>$\leftarrow$                                                                                                    |                                  |
| Name (i)                                                                                                    |                                  |
| function 1                                                                                                    |                                  |
| Memory allocated                                                                                                    |                                  |
| 256 MB<br>$\alpha$                                                                                                    |                                  |
| Trigger                                                                                                    |                                  |
| ۰<br>Cloud Pub/Sub                                                                                                    |                                  |
| Topic                                                                                                    |                                  |
| $\sim$<br>telemetry                                                                                                    |                                  |
| Source code                                                                                                    |                                  |
| a Inline editor<br>ZIP upload<br>ZiP from Cloud Storage<br>Cloud Source repository                                                                                                    |                                  |
| Rustime                                                                                                    |                                  |
| Node js 6<br>$\bullet$ .                                                                                                    |                                  |
| index.js<br>package joon.                                                                                                    |                                  |
| 11/44<br>Ω                                                                                                    |                                  |
| * Triggered from a message on a Cloud Pub/Sub topic.<br>a<br>$3 - 1$<br>4 * Sparam (IObject) event Event payload and metadata.                                                        |                                  |
| * dparem (Ifunction) caliback Caliback function to signal compi<br>$^{+}$<br>$\rightarrow$<br>41                                                                                      |                                  |
| T exports.helloPubSub = (event, callback) => {<br>const pubsubMessage = event.date;<br>console.log(fuffer.from(subsublicinage.dete, 'base04').toString<br>$\sim$<br>18<br>rallback(); |                                  |

Figure 17.

Referring to Figure 17, perform the following actions:

- **1.** Set the Trigger type to *Cloud Pub/Sub*.
- **2.** Set the Topic to *telemetry*.
- **3.** Leave the other settings unchanged and press *Create* to create the function.

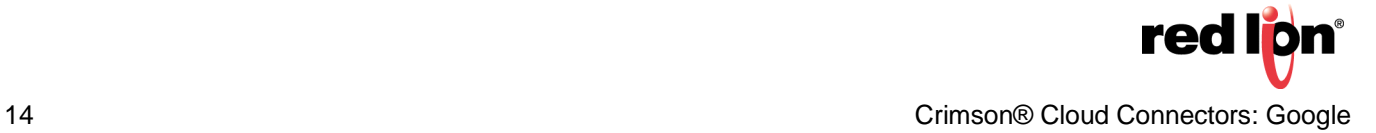

You will then be shown a list of your cloud functions:

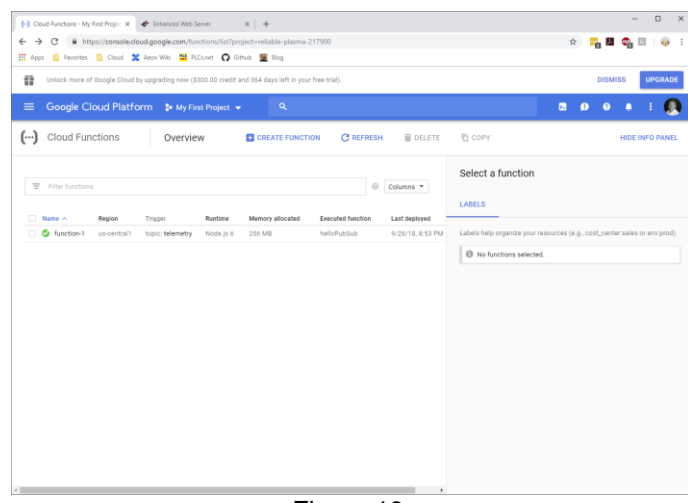

Figure 18.

If a spinning circle is displayed next to function-1, this indicates that the function is still being deployed. This process can take several minutes. Wait until it is replaced with the green checkmark, as shown in the Figure 18. You may then click on function-1 to view the function details.

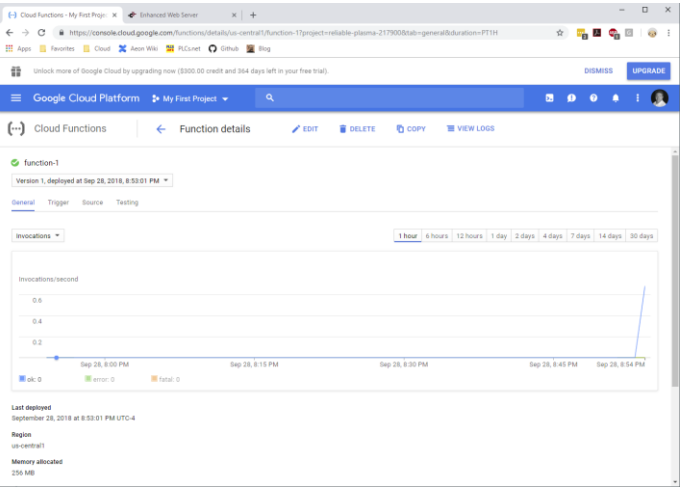

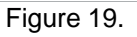

Referring to Figure 19, note the graph showing new activity as the function processes the data from the device.

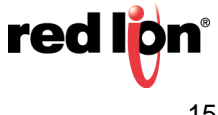

Click on the View Logs link to display the log entries generated by the function.

|          | E Logs Viewer - My First Project - < X et Enhanced Web Server<br>$\sim$ | $x +$<br>■ https://console.cloud.google.com/logs/viewer?project=reliable-plasma-2179008zerource=cloud_function%2Ffunction_name%2Ffunction-1%2Freqion%2,                                                                                                    | n              |
|----------|-------------------------------------------------------------------------|----------------------------------------------------------------------------------------------------|----------------|
| 語        |                                                                         | Apps C Favorites Cloud X Aeon Wiki T FLCs.net O Gthub & Blog<br><b>DISMISS</b><br>Unlock more of Google Cloud by upgrading now (\$300.00 credit and 364 days left in your free trial).                                                                                                    | <b>UPGRADE</b> |
|          | Google Cloud Platform 30 My First Project =                             | ٩                                                                                                    |                |
|          | Stackdriver<br>Logging                                                  | <b>A. CREATE EXPORT</b><br><b>IL, CREATE METRIC</b><br>œ<br>٠                                                                                                    |                |
|          | Logs                                                                    | Filter by label or text search                                                                                                    |                |
|          | Exports:<br>Logs ingestion:                                             | (C) Last hour<br>Cloud Function, function-1, us-central1.<br>Any log level<br>Jump to now<br>$-$ All logs<br>Showing logs from the last hour ending at 8:55 PM (EDT)<br>Download logs View Options<br>EN 2016-09-28 20:54:54.025 EDT function-1 216450509667909 ("adhoc":"false","connected":"true","historic":"false","tegs":("_<br>٠<br>1018-09-28 20:54:54.027 EDT function-1 216458509667909 Function execution took 6 ms, finished with status: 'ok'<br>1018-09-28 28:54:55.007 EOT function-1 216447106475322 Function execution started<br>٠<br>2010-09-28 20:54:55.011 fDT function-1 216447106675322 ("adhoc":"false","connected":"true","historic":"false","tags":("_<br>٠<br>٠<br>2018-09-28 20:54:55.013 EDT function-1 216447106675322 function execution took 7 ms, finished with status: 'ok'<br>2018-09-28 20:54:56.068 EDT function-1 216445426256286 Function execution started<br>×.<br>2018-09-28 20:54:57.044 EDT function-1 21645056561522 function execution atented<br>٠.<br>2018-00-28 20:54:57.046 EDT function-1 216450509661522 {"adhoc":"false","connected":"true","historic":"false","tags":{"_<br>2 2016-07-28 20:54:57.049 EDT function-1 216450509661522 Punction memoution took 5 ms, finished with status: 'ok'<br>23 JOIN-09-28 20:54:56.041 EDT function-1 216444324845162 Function execution started<br>2018-00-28 20:54:55.044 EDT function-1 216444324845162 ("adhor":"false","connected":"true","historic":"false","tags":{"_<br>٠<br>2018-09-28 20:54:58.048 EDT function-1 216444324845162 Function execution took 8 ms, finished with status: "ok"<br>2018-09-28 20:54:59.035 EDT function-1 216458364389222 Function execution started<br>٠<br>2018-09-28 20:54:59.036 EDT function-1 216450364389222 {"mdhoc":"false","connected":"true","historic":"false","tags":{"_<br>2018-09-28 20:54:59.040 EDT Function-1 216458364389222 Function execution took 6 ms. finished with status: "ok" |                |
| $\left($ |                                                                         | 2018-09-28 20:54:59.102 EDT function-1 216445426252187 Function execution started<br>2018-09-28 20:54:59.123 EDT function-1 216445426252187 {"adhoc":"false","connected":"true","device":{"cellular":{"valid.<br>2018-09-28 20:54:59.126 EDT function-1 216446426252187 Function execution took 25 ms, finished with status: "ok"<br>No newer entries found matching current filter. Load newer logs                                                                                                    |                |

Figure 20.

Examine Figure 20 and note batches of three entries that mark the start of the function execution, the contents of the message that it is handling and the completion of the function execution. Expand one of the log entries that relate to message contents and you will note that the **textPayload** member contains the JSON submitted by Crimson.

```
{
insertId: "000000-375e78b3-83fa-4db1-aaed-36a661832c1e"
labels: {…}
logName: "projects/reliable-plasma-217900/logs/cloudfunctions.googleapis.com%2Fcloud-functions"
receiveTimestamp: "2018-09-29T00:55:04.527234795Z"
resource: {…}
severity: "INFO"
textPayload: "{"adhoc":"false","connected":"true","historic":"false","tags":{"Tag3":6146,"Tag4":6146},"timestamp"
:"2018-09-29T00:54:59.000Z"}"
timestamp: "2018-09-29T00:54:58.044Z"
}
```
In the example shown above, the values of Tag3 and Tag4 are being updated, since these are the only tags that have changed since the last update was transmitted. Note that the top-level JSON object contains an object called **tags** contains the data tags being pushed by Crimson, and an object called **device** acts as a placeholder for yetto-be-supported device status information. Refer to the Crimson User Manual for details on how the format of this JSON fragment can be adjusted to suit your application.

For more information: http://www.redlion.net/support/policies-statements/warranty-statement

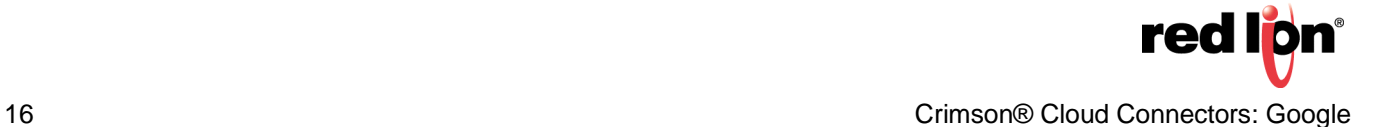